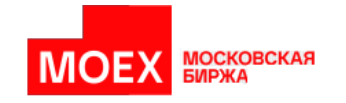

# **Клиентский модуль расчета обеспечения срочного рынка**

**Руководство пользователя**

**Версия 7.15**

**Москва 2023**

Авторские права © 2023 Московская биржа

### Содержание

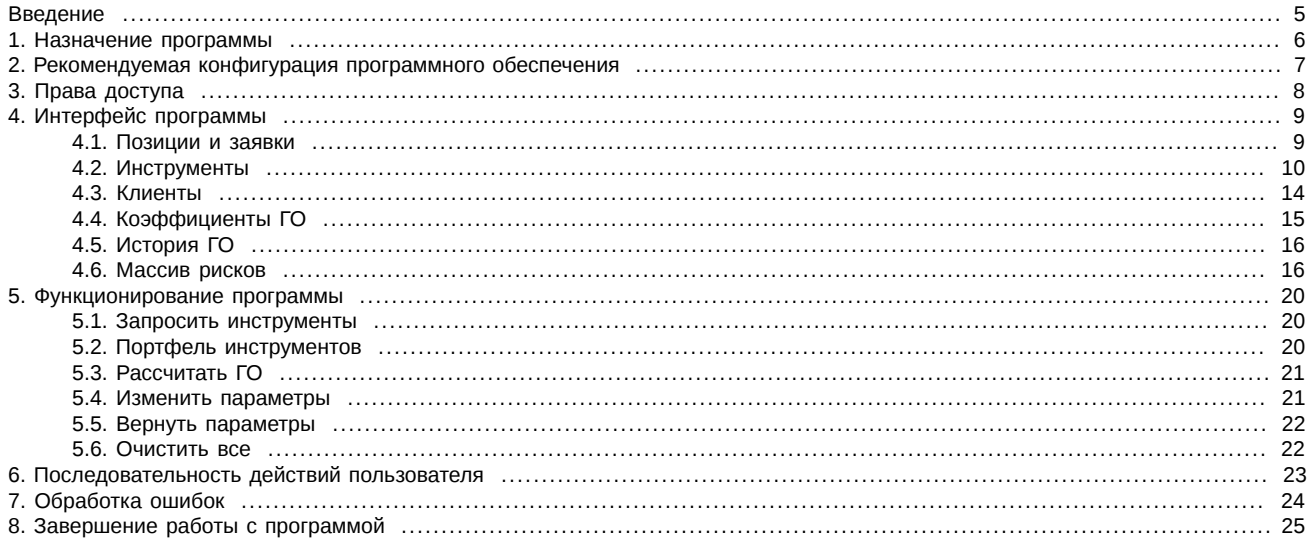

## **История изменений**

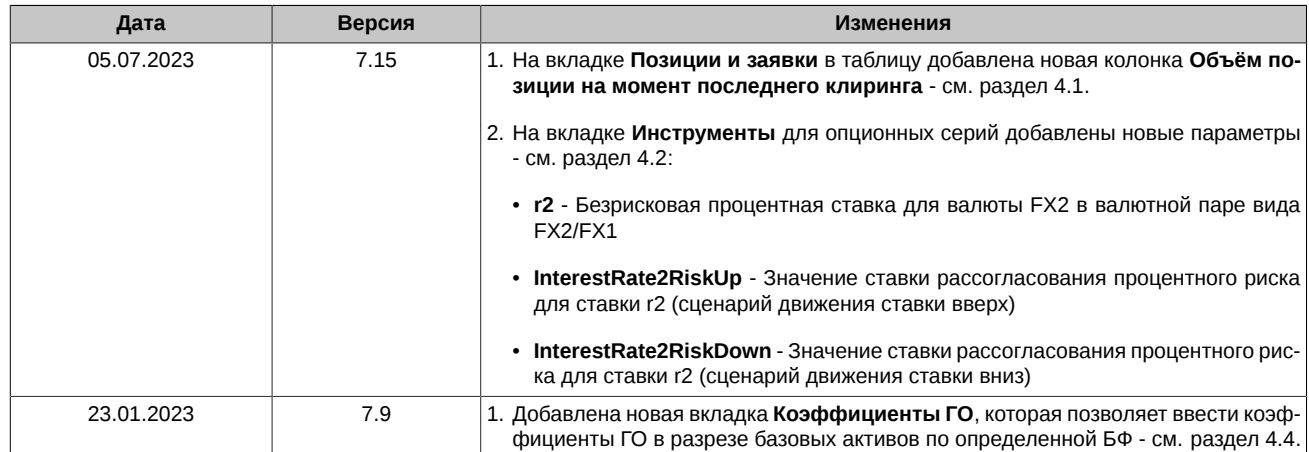

## <span id="page-4-0"></span>**Введение**

При подготовке Руководства мы исходили из того, что пользователь знаком в общих чертах с операционной системой Windows и владеет базовыми навыками работы в ней. Предполагается:

- умение работать с мышью, окнами, меню и контекстно-зависимым меню;
- наличие опыта работы со стандартными диалогами и буфером обмена MS Windows-приложений;
- знакомство с порядком настройки Windows-приложений.

Номера таблиц, рисунков и операций двойные, вначале идет номер раздела, а затем порядковый номер таблицы, рисунка или операции в разделе.

#### <span id="page-4-1"></span>**Табл. 1. Список сокращений**

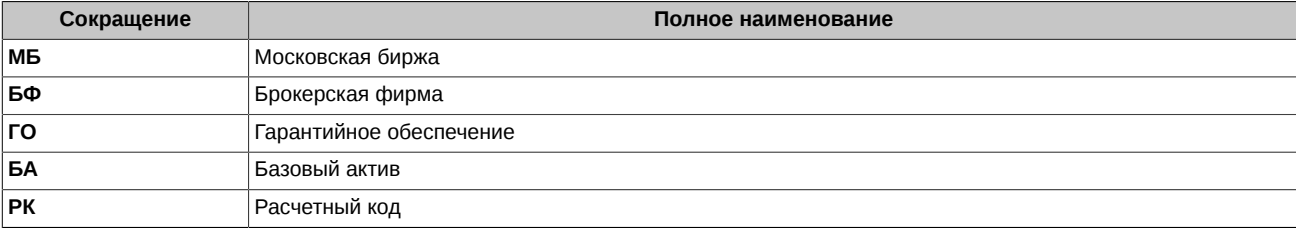

## <span id="page-5-0"></span>**Глава 1. Назначение программы**

Клиентский модуль расчета ГО представляет собой книгу MS Excel c программным кодом, который загружает и использует библиотеку расчета ГО.

Модуль может использоваться:

- для расчета обеспечения под набор позиций и заявок по параметрам инструментов, загруженным с сервера МБ,
- в качестве программы-примера для разработчиков решений с использованием библиотеки расчета ГО.

## <span id="page-6-0"></span>**Глава 2. Рекомендуемая конфигурация программного обеспечения**

Для работы модуля требуется операционная система Windows и установленное приложение MS Excel 2013 и выше. Для Windows собирается две версии библиотеки **SpectraIM** 32 и 64 бита. Разрядность библиотеки **SpectraIM** определяется разрядностью MS Excel - версии ПО MS Office и SpectraIM должны быть одинаковой разрядности.

Необходимо обеспечить доступ к серверу ГО (адрес) по порту TCP 4002.

## <span id="page-7-0"></span>**Глава 3. Права доступа**

Данное программное обеспечение позволяет разграничивать права доступа пользователей. Для этого используются три различных варианта библиотеки:

- версия CLIENT для отдельных клиентов. В этом варианте программы ГО рассчитывается только по отдельным клиентам общее ГО фирмы не рассчитывается. Так же в клиентской версии нельзя получать массивы рисков;
- версия FIRM для фирм. ГО рассчитывается для фирмы вцелом и по каждому клиенту отдельно. Доступны массивы рисков;
- версия UNLIMITED без ограничений и позволяет иметь неограниченное количество пользователей.

Для каждого типа пользователей назначается свой логин (имя пользователя), который и обуславливает подключение к библиотеке определенного типа.

## <span id="page-8-0"></span>**Глава 4. Интерфейс программы**

Книга MS Excel, представленная в модуле, имеет несколько вкладок:

- **Позиции и заявки** см. [раздел 4.1](#page-8-1);
- **Инструменты** см. [раздел 4.2](#page-9-0);
- **Клиенты**  см. [раздел 4.3;](#page-13-0)
- **История ГО** см. [раздел 4.5](#page-15-0);
- **Массив рисков** см. [раздел 4.6](#page-15-1);

### <span id="page-8-1"></span>**4.1. Позиции и заявки**

<span id="page-8-3"></span>

|                                        | $\overline{A}$          | B                                                                     | $\mathbf{c}$                                           | D                                                                                            | E                                                                                                    | F                                                                                                    | G                   | н                 |                                     |                                                     | $K -$    |
|----------------------------------------|-------------------------|-----------------------------------------------------------------------|--------------------------------------------------------|----------------------------------------------------------------------------------------------|----------------------------------------------------------------------------------------------------|----------------------------------------------------------------------------------------------------|---------------------|-------------------|-------------------------------------|-----------------------------------------------------|----------|
|                                        | Логин                   | login                                                                 |                                                        |                                                                                              |                                                                                                    |                                                                                                    |                     |                   |                                     |                                                     |          |
| $\overline{2}$                         | Пароль                  | password                                                              |                                                        |                                                                                              |                                                                                                    |                                                                                                    |                     |                   |                                     |                                                     |          |
| $\overline{3}$                         |                         |                                                                       |                                                        |                                                                                              |                                                                                                    |                                                                                                    |                     |                   |                                     |                                                     |          |
|                                        |                         |                                                                       |                                                        |                                                                                              |                                                                                                    |                                                                                                    |                     |                   |                                     |                                                     |          |
| 4 5 6 7 8 9 10 11 12 13 14 15 16 17 18 |                         | Укажите дату расчетов ГО: Запросить инструменты Сформировать портфель |                                                        |                                                                                              |                                                                                                    | Рассчитать ГО                                                                                                    |                     |                   |                                     |                                                     |          |
|                                        |                         | Например: 01.09.2023 14:05:53                                         |                                                        |                                                                                              |                                                                                                    |                                                                                                    |                     |                   |                                     |                                                     |          |
|                                        |                         | Пустое поле означает текущие                                          |                                                        |                                                                                              |                                                                                                    |                                                                                                    |                     |                   |                                     |                                                     |          |
|                                        |                         | дату-время                                                            |                                                        |                                                                                              |                                                                                                    |                                                                                                    | Изменить параметры  |                   |                                     |                                                     |          |
|                                        |                         |                                                                       |                                                        |                                                                                              |                                                                                                    |                                                                                                    |                     |                   |                                     |                                                     |          |
|                                        |                         |                                                                       |                                                        |                                                                                              |                                                                                                    |                                                                                                    |                     |                   |                                     |                                                     |          |
|                                        |                         |                                                                       |                                                        |                                                                                              |                                                                                                    |                                                                                                    |                     | Вернуть параметры |                                     |                                                     |          |
|                                        |                         |                                                                       |                                                        |                                                                                              |                                                                                                    |                                                                                                    |                     |                   |                                     |                                                     |          |
|                                        |                         |                                                                       |                                                        |                                                                                              |                                                                                                    |                                                                                                    | Очистить все        |                   |                                     |                                                     |          |
|                                        |                         |                                                                       |                                                        |                                                                                              |                                                                                                    |                                                                                                    |                     |                   |                                     |                                                     |          |
|                                        |                         |                                                                       |                                                        |                                                                                              |                                                                                                    |                                                                                                    |                     |                   |                                     |                                                     |          |
|                                        |                         |                                                                       |                                                        |                                                                                              |                                                                                                    |                                                                                                    | РЕЗУЛЬТАТЫ РАСЧЕТОВ |                   |                                     |                                                     |          |
|                                        |                         |                                                                       |                                                        |                                                                                              |                                                                                                    |                                                                                                    | <b>ГО фирмы</b>     |                   |                                     | ГО=(1-W)*ГО+W*ГО                                    |          |
| 19                                     | Код клиента             | <b>Инструмент</b>                                                     | Тип (1 - позиция, пусто<br>или др. символ -<br>заявка) | Количество<br>инструментов<br>(отрицательное -<br>короткая позиция или<br>заявка на продажу) | Цена (премия) по заявке<br>или средневзевешенная<br>цена открытия позиции.<br>Если не заполнено - будет<br>использоваться расчетная<br>цена инструмента | Объём позиции на момент<br>последнего клиринга.<br>Если не заполнено - будет<br>использоваться текущее<br>количество инструментов | Код клиента         | ГО клиента        | ГО с учётом<br><b>ВОЛАТИЛЬНОСТІ</b> | ГО с учётом<br><b>волатильности</b><br>и экспирации |          |
|                                        | 20 client1              | RTS-6.23                                                              |                                                        |                                                                                              | 100                                                                                                    |                                                                                                    | client1             | 524,38            | 524,3746244                         | 524,3746244                                         |          |
|                                        | 21 client2              | ED_CLTP110923CE12                                                     |                                                        |                                                                                              | 100                                                                                                    |                                                                                                    | client <sub>2</sub> | 8329567,13        | 8329567,127                         | 8329567,127                                         |          |
|                                        | $\frac{22}{23}$ client2 | BR-6.23-7.23                                                          |                                                        |                                                                                              | 100                                                                                                    |                                                                                                    |                     |                   |                                     |                                                     |          |
|                                        |                         |                                                                       |                                                        |                                                                                              |                                                                                                    |                                                                                                    |                     |                   |                                     |                                                     |          |
|                                        |                         | Инструменты<br>Позиции и заявки                                       | Клиенты                                                | Коэффициенты ГО<br>История ГО                                                                | (4)<br>Массив рисков                                                                                                    | $\vert \vert \vert$                                                                                                    |                     |                   |                                     |                                                     | <b>M</b> |

**Рис. 4.1. Вкладка "Позиции и заявки"**

На вкладке **Позиции и заявки** отображаются:

- идентификационные данные пользователя,
- позиции и заявки,
- выводятся результаты расчетов обеспечения.

В ячейках **B1** и **B2** вводится **Имя пользователя** и **Пароль** для доступа к серверу ГО.

Позиции и заявки вводятся на вкладке, начиная со строки **20**. По каждой позиции следует указать параметры, перечисленные в [табл. 4.1](#page-8-2). Ввод данных осуществляется пользователем вручную с клавиатуры или по кнопке **Сформировать портфель**.

Для мультилегов (календарных спредов) в поле **Тип** не может быть указана позиция. Для мультилегов может быть указана только заявка.

<span id="page-8-2"></span>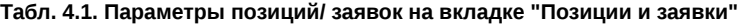

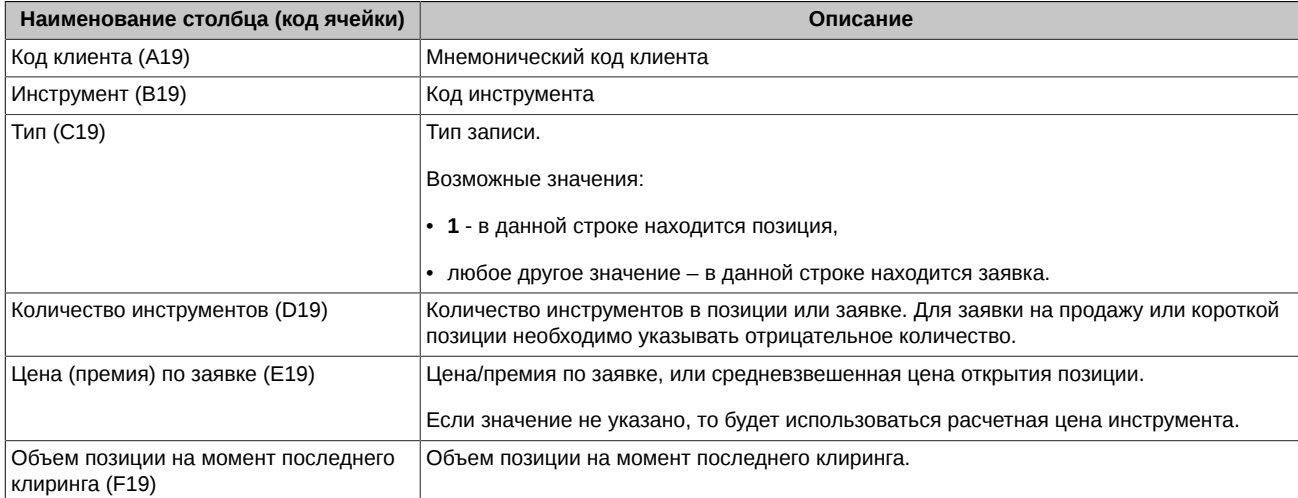

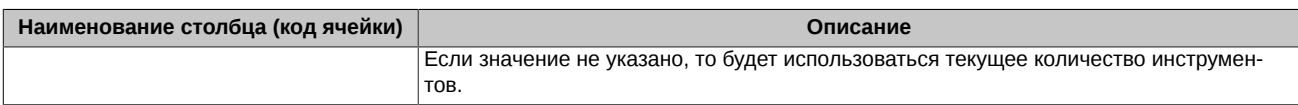

Позиции и заявки в таблице обрабатываются до первой строки с пустым кодом клиента.

После расчета обеспечения, обеспечение фирмы **ГО фирмы** (т.е. всей совокупности клиентов) выводится в ячейке **H18**, обеспечение по каждому отдельному клиенту - в столбцах **G**(**Код клиента**) и **H**(**ГО клиента**), начиная со строки **20**.

ГО клиента вычисляется по формуле, которая отображается в ячейке **I18**. В этой формуле учтены ГО с учетом волатильности (**I20**, 21 и т.д.) и ГО с учетом волатильности и экспирации (**J20**, 21 и т.д.) с учетом весовых коэффициетов (**1-W** и **W**). Весовые коэффициенты задаются на вкладке **Клиенты** параметром **ExpWeight** (**ExpWeight=W**) - см. [раздел 4.3.](#page-13-0)

В столбце **I**, начиная с **20** строки выводится **ГО с учетом волатильности**, рассчитанное по кодам клиентов.

В столбце **J**, начиная с **20** строки выводится **ГО с учетом волатильности и экспирации**, рассчитанное по кодам клиентов.

Список позиций и заявок может быть сформирован при помощи портфеля инструментов. Работа с портфелем инструментов - см. [раздел 5.2](#page-19-2) .

### <span id="page-9-0"></span>**4.2. Инструменты**

<span id="page-9-2"></span>Вкладка **Инструменты** является справочной. На ней отображаются параметры инструментов, полученные с сервера ГО.

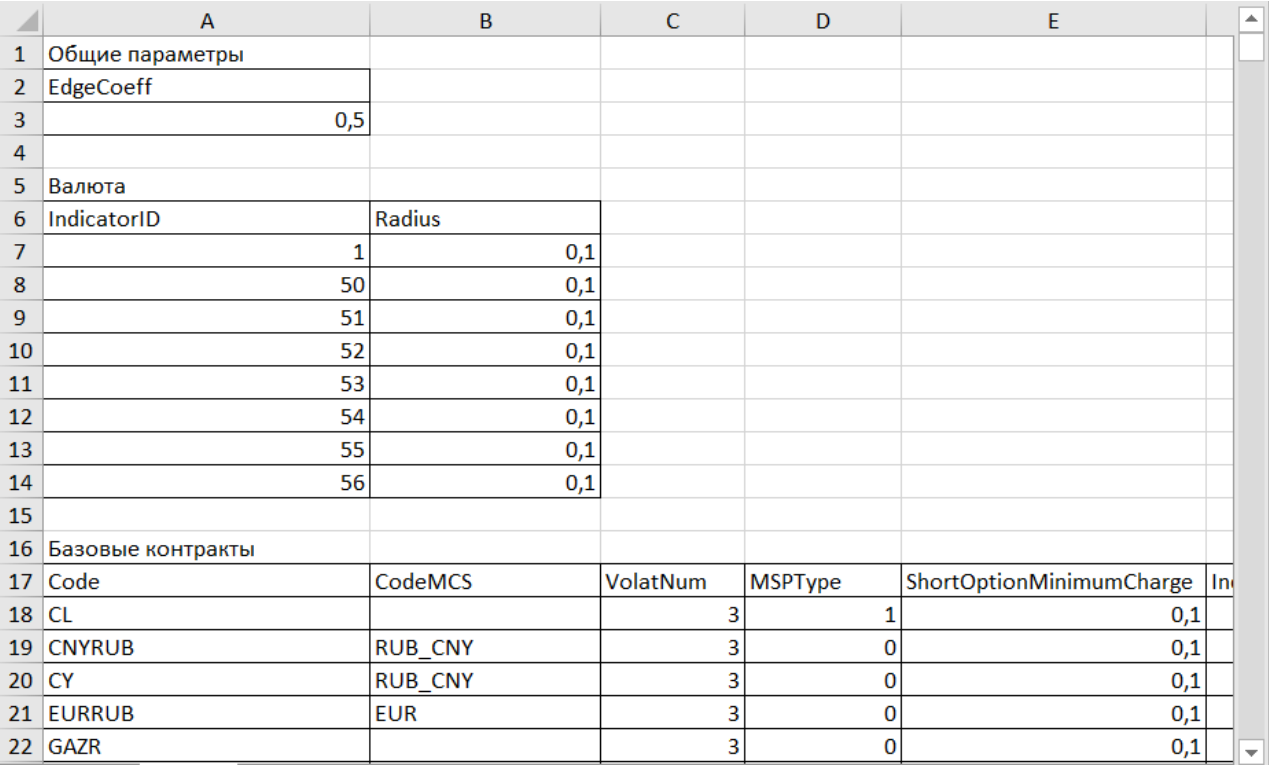

#### **Рис. 4.2. Вкладка "Инструменты"**

#### <span id="page-9-1"></span>**Табл. 4.2. Параметры инструментов**

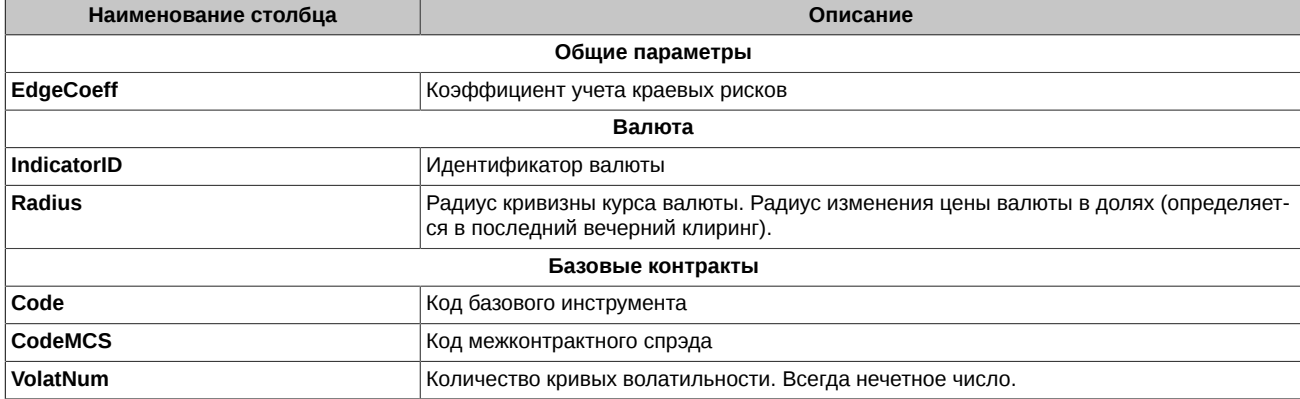

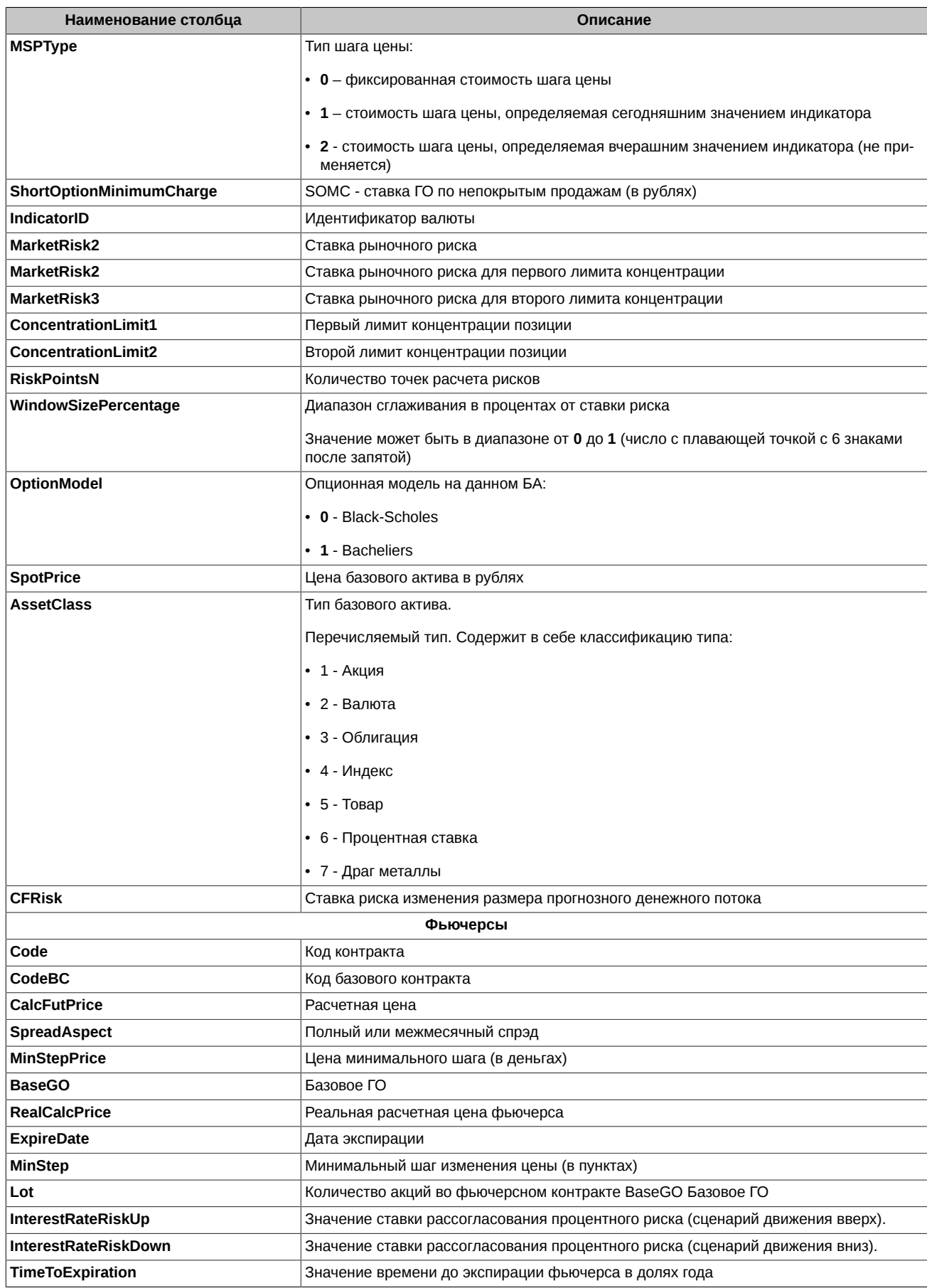

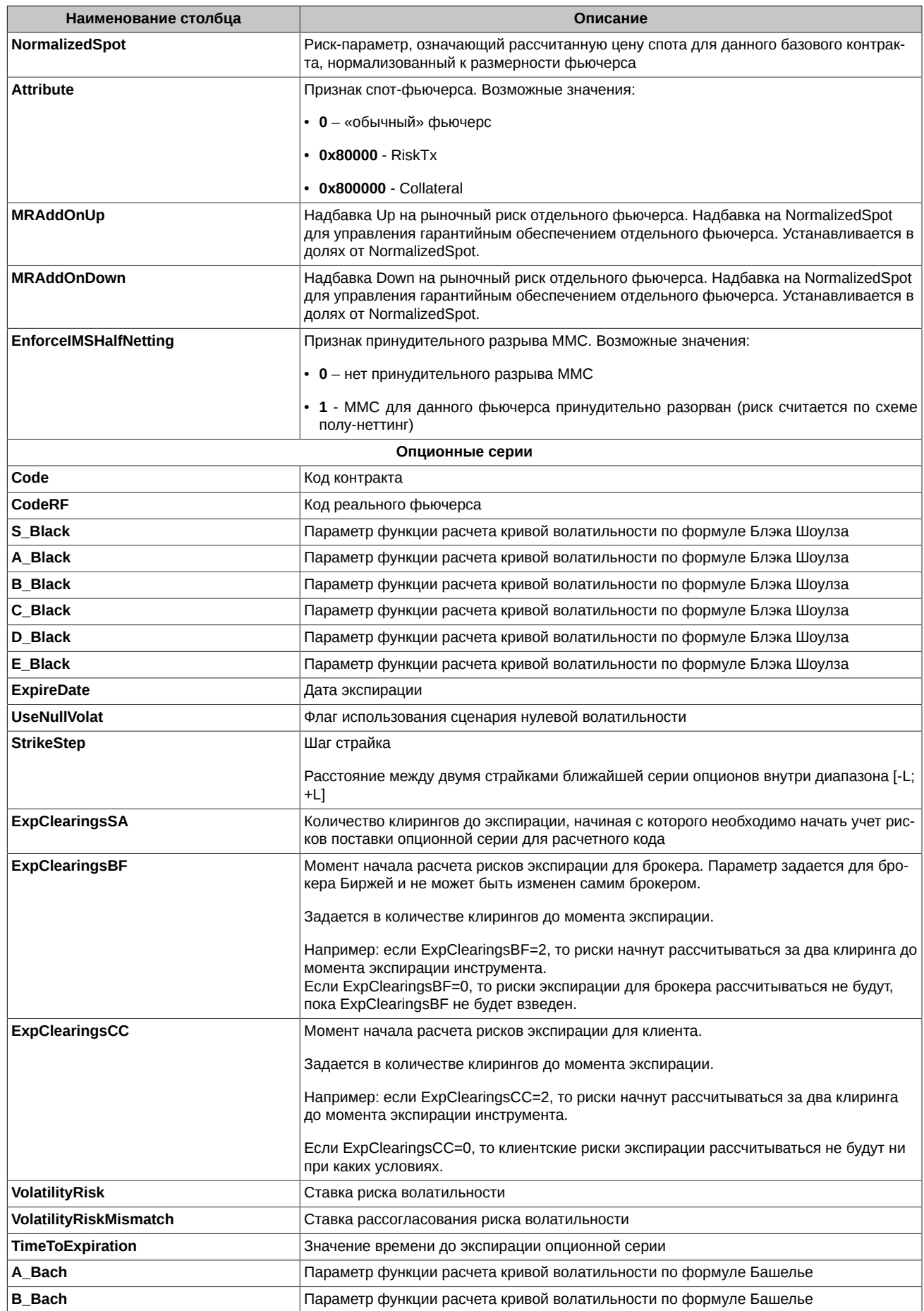

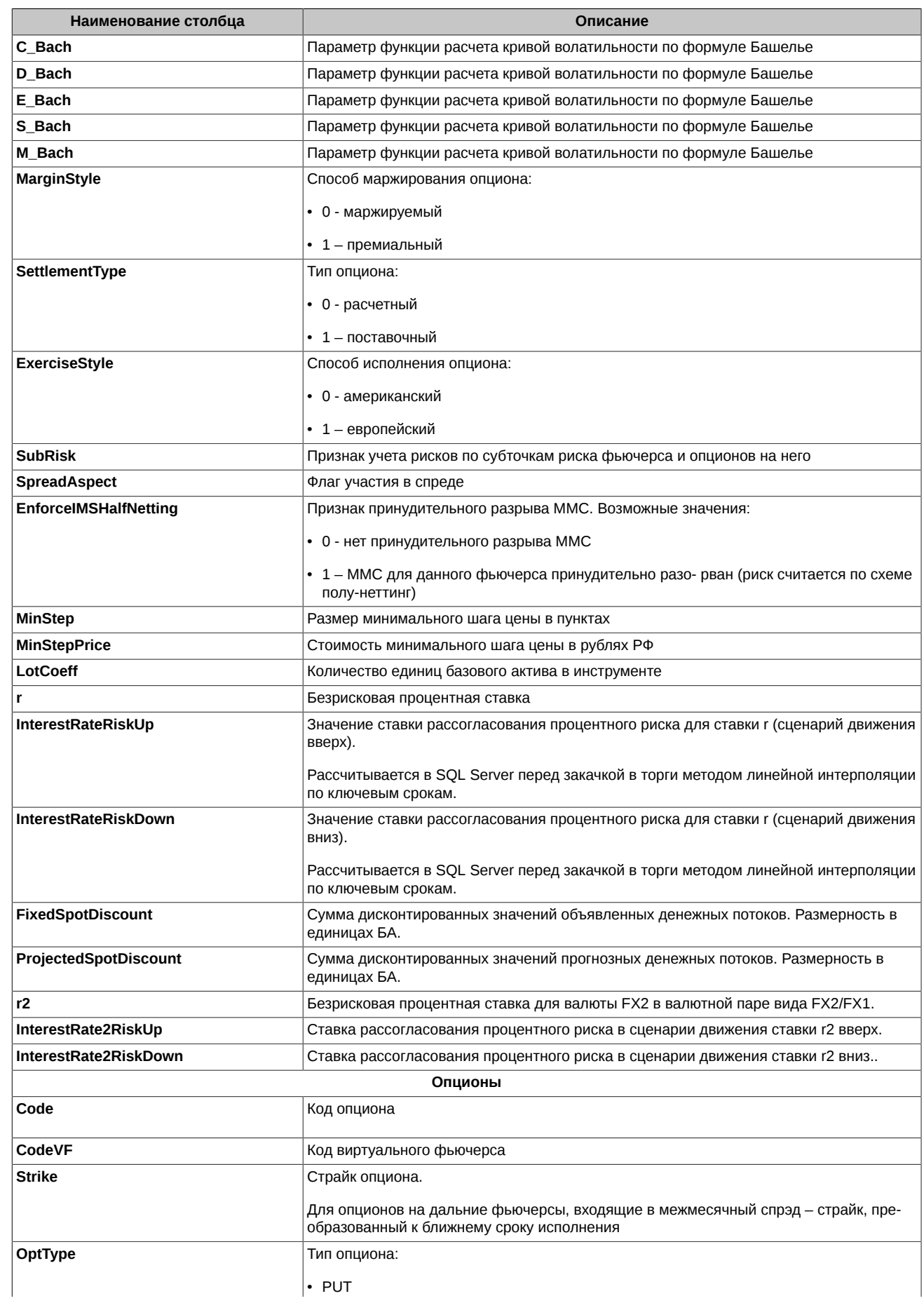

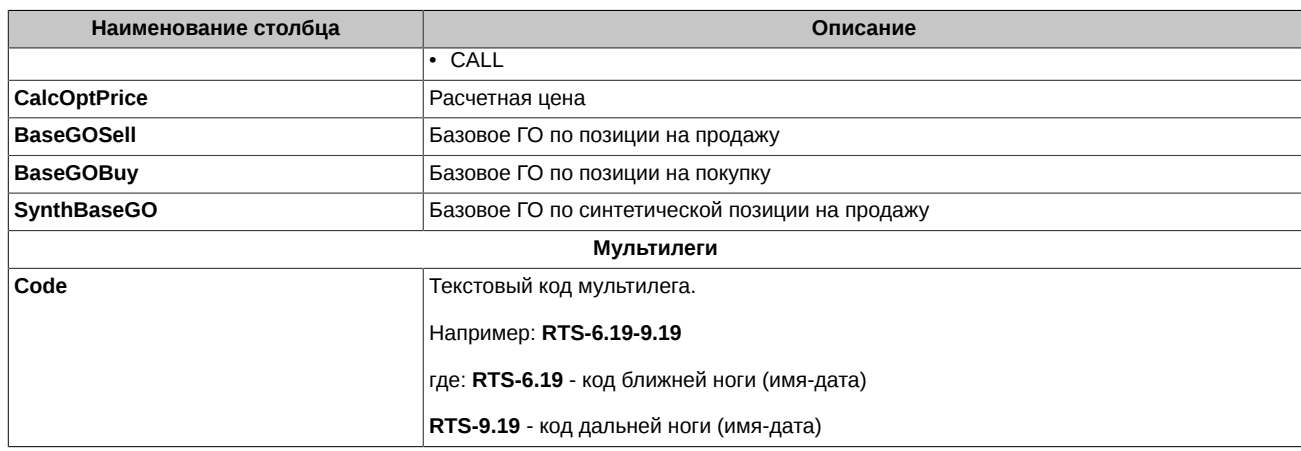

#### <span id="page-13-0"></span>4.3. Клиенты

Вкладка Клиенты позволяет задать параметры клиентов индивидуальные и по умолчанию, используемые при расчете ГО.

<span id="page-13-1"></span>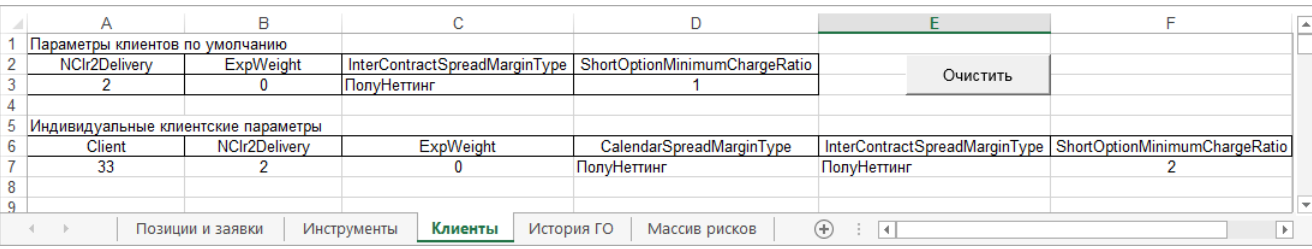

#### Рис. 4.3. Вкладка "Клиенты"

В верхней части таблицы приведены параметры, которые применяются по умолчанию для всех клиентов.

Для отдельных клиентов могут быть заданы параметры расчета ГО, отличные от значений, установленных по умолчанию. Приоритет индивидуальных параметров выше, чем заданных для всех клиентов по умолчанию.

Таким образом, если для клиента заданы индивидуальные параметры расчета, то при расчете будут использоваться именно они. Если же для клиента индивидуальных параметров не найдено, то в расчете будут использованы значения, заданные по умолчанию для всех клиентов.

По кнопке Очистить происходит сброс всех параметров в обеих таблицах к значениям по умолчанию. Т.е. индивидуальные клиентские параметры будут обнулены, а параметры по умолчанию будут возвращены к их дефолтным значениям:

- NCIr2Delivery=2
- ExpWeight=0
- InterContractSpreadMarginType=ПолуНеттинг
- ShortOptionMinimumChargeRatio=1

#### <span id="page-13-2"></span>Табл. 4.3. Параметры на вкладке "Клиенты"

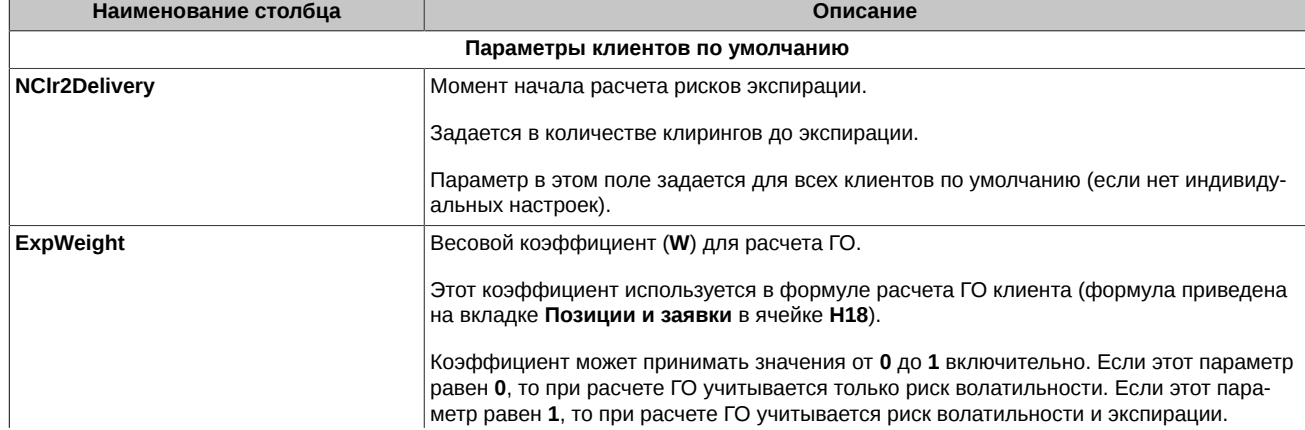

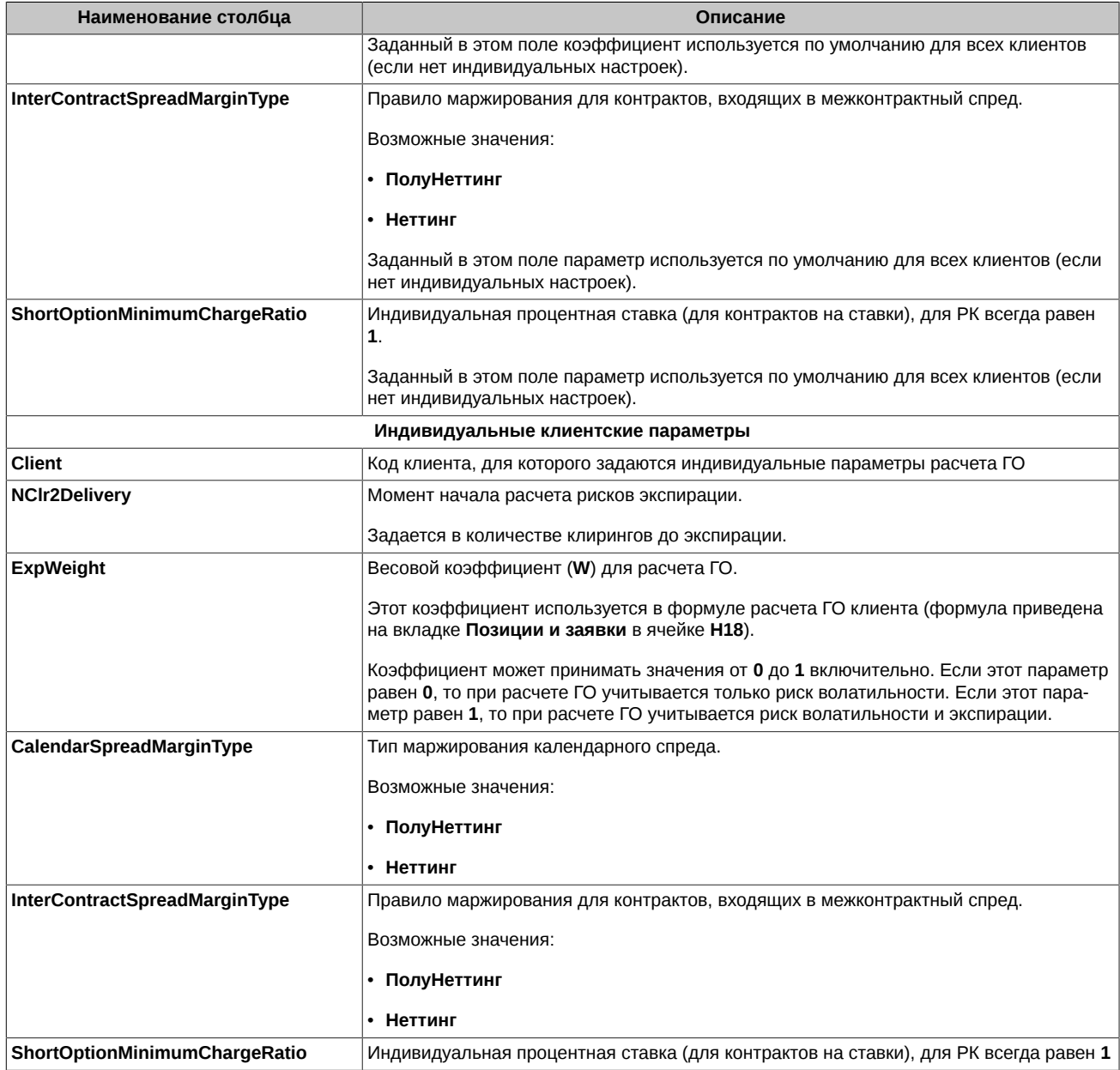

### <span id="page-14-0"></span>**4.4. Коэффициенты ГО**

Вкладка **Коэффициенты ГО** позволяет задать значения коэффициентов ГО в разрезе базовых активов для БФ, используемые при расчете ГО.

Коэффициент ГО (IMCoeff) задается на уровне базового актива для определенной БФ. Поскольку приложение SpectraIM может работать с данными не более чем одной БФ единовременно - код БФ на вкладке не указывается. Коэффициент применяется для всех клиентов БФ по заявкам/позициям срочных контрактов на выбранный базовый актив. Коэффициент действует одинаково для фьючерсов и опционов на один базовый актив.

<span id="page-15-2"></span>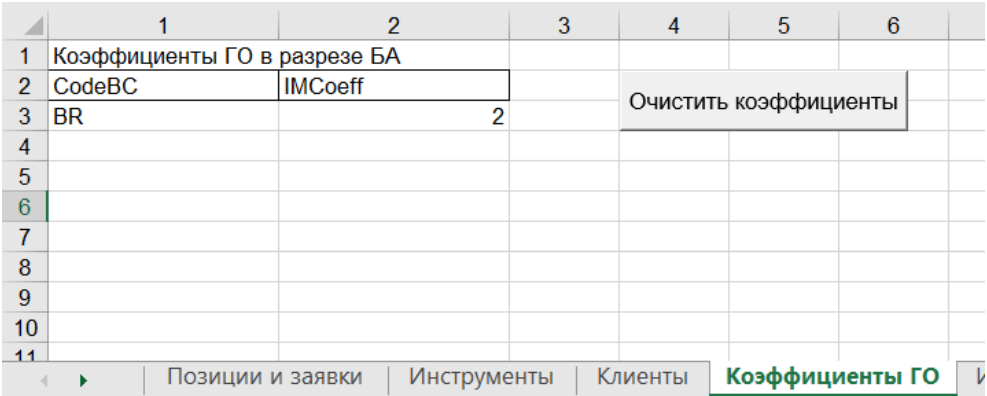

#### **Рис. 4.4. Вкладка "Коэффициенты ГО"**

По кнопке **Очистить коэффициенты** происходит удаление всех записей из таблицы и сброс всех коэффициентов, заданных в таблице, до значений по умолчанию.

<span id="page-15-4"></span>**Табл. 4.4. Параметры на вкладке "Коэффициенты ГО"**

| Наименование столбца | Описание                                                                                                    |  |  |  |
|----------------------|----------------------------------------------------------------------------------------------------|--|--|--|
| <b>CodeBC</b>        | Код базового контракта, для которого устанавливается коэффициент.                                                                                                    |  |  |  |
| <b>IMCoeff</b>       | Коэффициент ГО для указанного базового актива (CodeBC).                                                                                                    |  |  |  |
|                      | Коэффициент ГО может принимать значения от 0 до 10.<br>В случае, если на уровне базового актива коэффициент ГО не установлен, по умолча-<br>нию коэффициент приравнивается значению 1. |  |  |  |

#### <span id="page-15-0"></span>**4.5. История ГО**

На вкладке **История ГО** хранится история результатов расчета размера гарантийного обеспечения. То есть каждый раз, когда пользователь вызывает функцию расчета гарантийного обеспечения, на вкладке **История ГО** сохраняется значение, которое рассчитано на вкладке **Позиции и заявки**. Каждый новый расчет отображается в новом столбце.

Для каждого расчета отображаются следующие параметры:

- **номер расчета** (Расчет1, Расчет 2 и т.д.);
- **время расчета** (11:25:31);
- **ГО фирмы** суммарное ГО по всем клиентам (для варианта CLIENT не рассчитывается см. Глава 3, *[Права доступа](#page-7-0)*);
- **ГО клиентов** ГО по каждому клиенту в отдельности.

<span id="page-15-3"></span>По кнопке **Сброс истории** происходит сброс всех данных на вкладке **История ГО** – т.е. история расчетов обнуляется.

| $\cal A$                                                                                                    | Α             | B                   | C           |             | F |  | G | $\equiv$ |
|----------------------------------------------------------------------------------------------------|---------------|---------------------|-------------|-------------|---|--|---|----------|
| 4                                                                                                    |               |                     | Расчет 1    | Расчет 2    |   |  |   |          |
| $\overline{2}$                                                                                                    | Сброс истории | Время расчета       | 12:59:59    | 13:00:12    |   |  |   |          |
| 3                                                                                                    |               | ГО фирмы            | 64087,89474 | 109254,2105 |   |  |   | $\equiv$ |
| 4                                                                                                    |               | ГО клиентов         |             |             |   |  |   |          |
| 5                                                                                                    |               | client1             | 59111,40014 | 59111,40014 |   |  |   |          |
| 6                                                                                                    |               | client <sub>2</sub> | 26120,42573 | 52240,85146 |   |  |   |          |
|                                                                                                    |               |                     |             |             |   |  |   |          |
| 8                                                                                                    |               |                     |             |             |   |  |   |          |
| 9                                                                                                    |               |                     |             |             |   |  |   |          |
| 10 <sub>1</sub>                                                                                                    |               |                     |             |             |   |  |   |          |
| $H = 4$<br>$\blacktriangleright$ $\blacktriangleright$ $\blacktriangleright$ $\dashv$<br>Клиенты<br>История ГО<br>Массив рисков<br>▎◀▕▏▒<br>Инструменты<br>▸∣ |               |                     |             |             |   |  |   |          |

**Рис. 4.5. Вкладка "История ГО"**

### <span id="page-15-1"></span>**4.6. Массив рисков**

Для каждого клиента по базовым активам можно запросить массив рисков.

На вкладке **Массив рисков** выводятся значения рисков клиента в подточках на всех уровнях, где они есть.

На вкладке всегда выводится массив, который соответствует последнему расчету.

Точки расчёта риска рассчитываются один раз перед началом торговой сессии. В процессе торгов они не меняются и пересчитываются только в случае расширения лимитов колебания цен сделок. Набор точек различный для каждого фьючерсного контракта.

<span id="page-16-0"></span>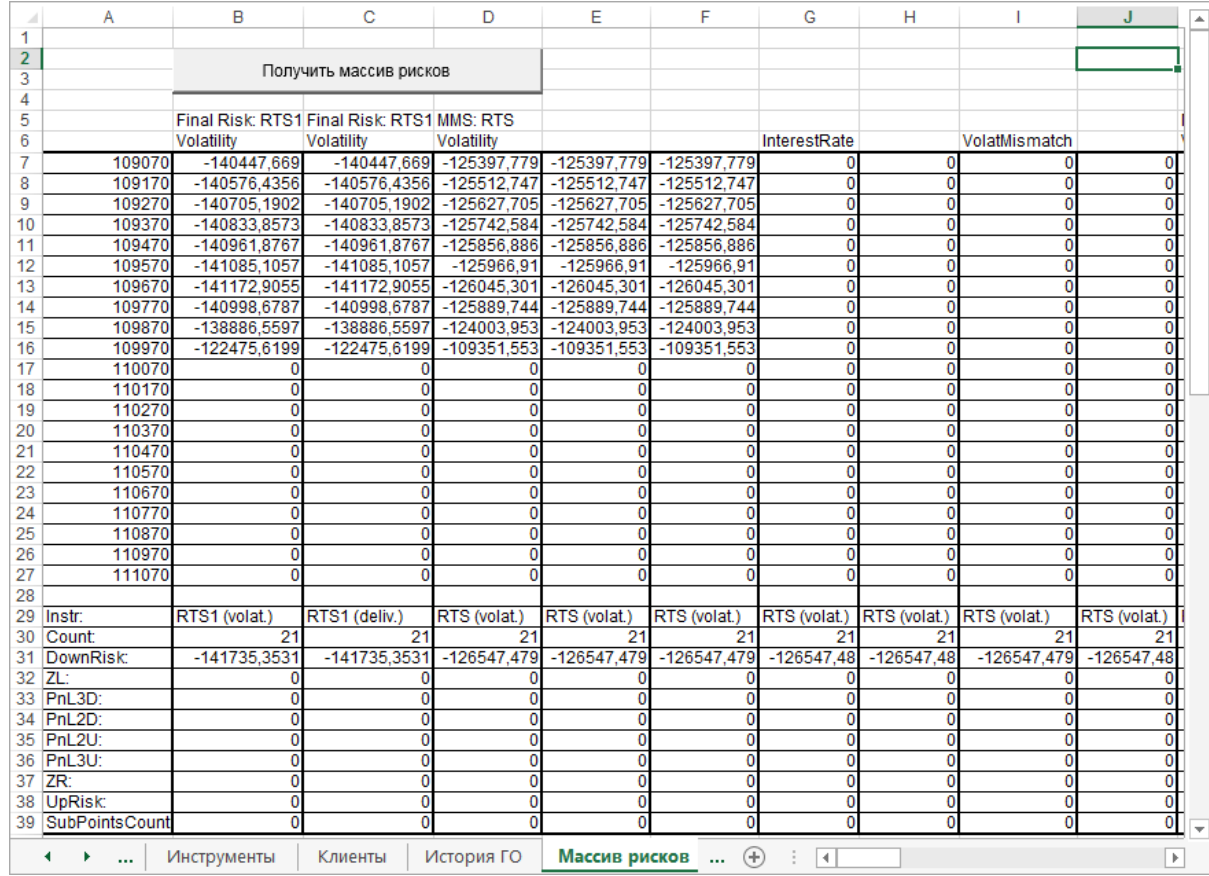

#### **Рис. 4.6. Вкладка "Массив рисков"**

Запрос массива рисков производится по кнопке **Получить массив рисков** (см. [рис. 4.6](#page-16-0)). При этом выводится окно для заполнения параметров запроса **Выбор инструмента** (см. [рис. 4.7\)](#page-16-1), в котором следует указать следующие данные:

- **Базовый актив** выбирается из раскрывающегося списка;
- **Фьючерс** выбирается из раскрывающегося списка;
- **Код клиента (брокера)**  выбирается из раскрывающегося списка. Для брокера это будет значение **FIRM**.

<span id="page-16-1"></span>Запрос производится по кнопке **ОК**. Кнопка **Отмена** отменяет запрос.

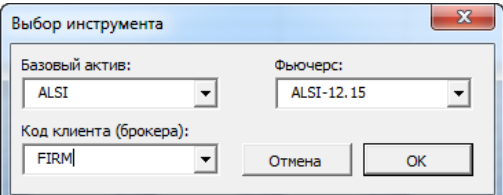

**Рис. 4.7. Окно выбора инструмента для расчета массива рисков**

Результаты запроса отображаются в таблице в следующем порядке:

- над таблицей отображаются коды выбранного базового актива и фьючерса, а также названия колонок;
- в верхней части таблицы в первом столбце отображаются точки расчета рисков эти значения учитываются при построении графика по горизонтальной оси;
- в первых двух столбцах **Final Risk** отображаются итоговые массивы рисков. По этим двум столбцам строятся графики;
- в верхней части таблицы выше строки с кодом инструмента (**Instr**) отображается полученный массив рисков. Количество строк (элементов массива) равно значению параметра **Count**. Сначала отображаются риски по основным точкам риска, затем строки с рисками по подточкам (их количество равно значению параметра **SubPointsCount** - например, строка **28** - см. [рис. 4.6\)](#page-16-0);
- в нижней части таблицы (ниже строки **Count**) отображаются параметры для расчета массивов рисков и различные сценарии по волатильности. Описание параметров см. [табл. 4.5.](#page-17-0)
- для каждого уровня рисков отображается минимум 7 столбцов:
	- первые 3 столбца (это минимум) **Volatility** основные точки риска. Их количество равно значению параметра **VolatNum** для БА и всегда является нечетным числом: 3, 5, 7 и т.д.;
	- следующие 2 столбца **InterestRate** сценарии рассогласования процентных ставок;
	- следующие 2 столбца **VolatMismatch** сценарии подразумеваемой волатильности. При отсутствии опционных рисков эти колонки будут нулевыми.

Количество колонок в таблице зависит от того, какие риски могут быть рассчитаны для выбранного инструмента.

<span id="page-17-0"></span>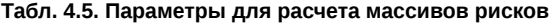

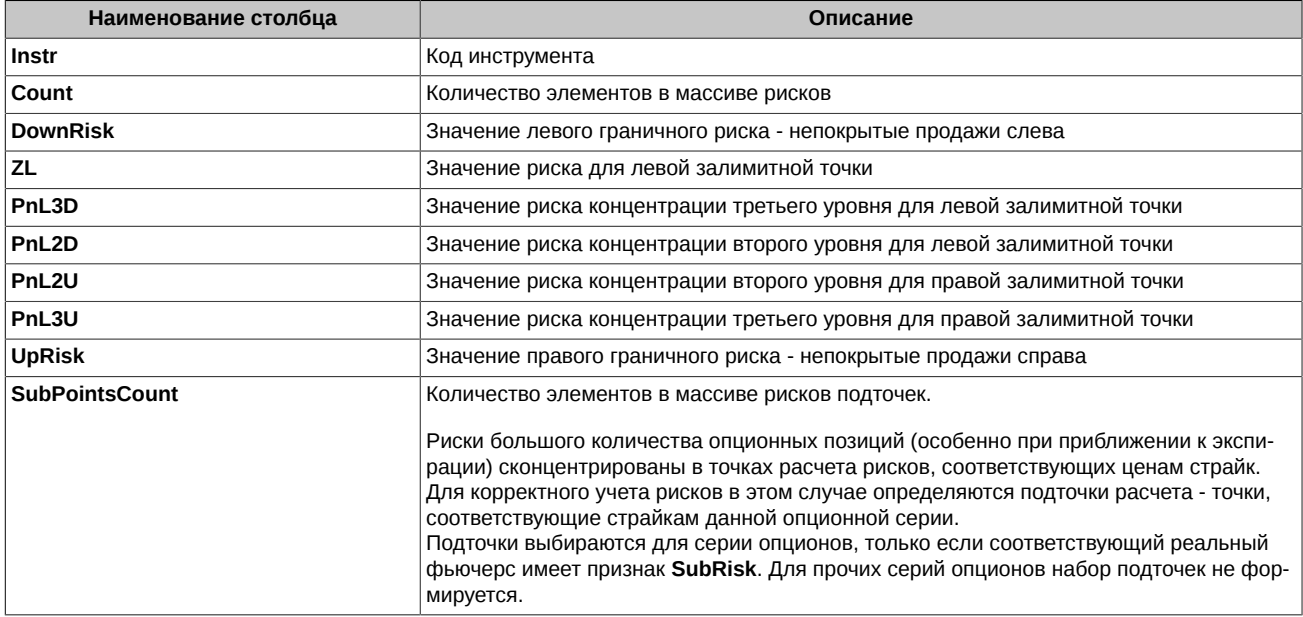

<span id="page-18-0"></span>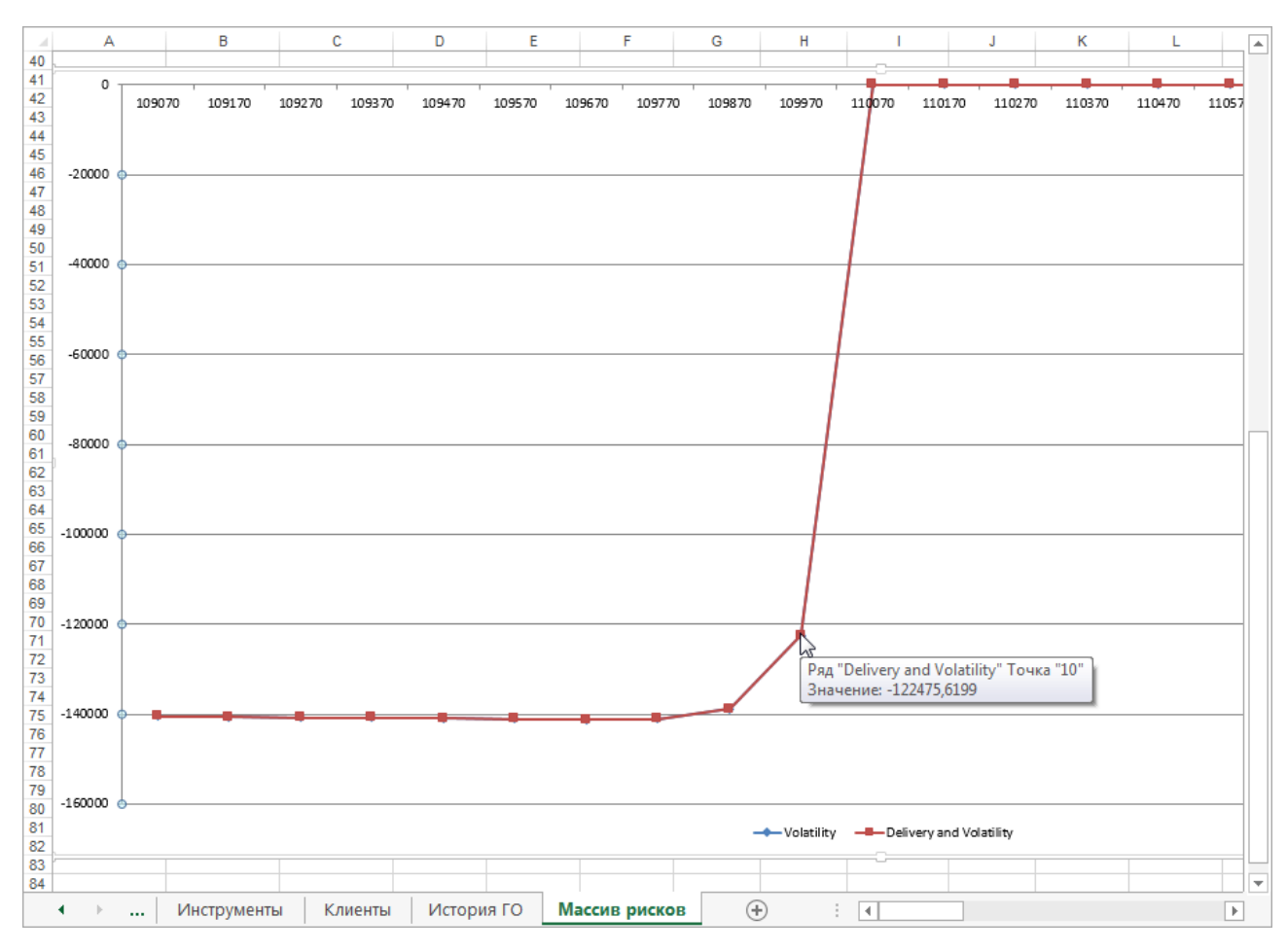

#### **Рис. 4.8. Область графиков на вкладке Массив рисков**

В нижней части вкладки **Массив рисков** автоматически формируются графики по следующим данным - см. [рис. 4.8:](#page-18-0)

- по горизонтальной оси точки расчета рисков (значения из первого столбца таблицы);
- по вертикальной оси итоговый массив рисков (по умолчанию строится 2 графика по первым двум колонкам таблицы **Final Risk** - волатильность и волатильность плюс поставка).

Колонка, взятая за основу для вертикальной оси может быть изменена по желанию пользователя. Для этого следует щелкнуть левой кнопкой мыши по графику – вид графика должен измениться. При выделенном графике в таблице синей рамкой выделяется колонка, на основе которой построен этот график. Если позиционировать курсор на этой синей рамке, нажать левую кнопку мыши и перетащить рамку (не отпуская левую кнопку мыши) на другую колонку таблицы, затем отпустить левую кнопку мыши, то график автоматически перестроится. За основу по вертикальной оси будут взяты значения из вновь выделенной колонки.

График формируется по рискам только основного диапазона оценки рисков самого верхнего уровня.

В выделенных точках графика (утолщения на линии графика) можно получить дополнительную информацию с точными координатами этой точки. Для этого следует подвести к точке курсор, окошко с данными в этой точке автоматически отрисуется на графике.

## <span id="page-19-0"></span>**Глава 5. Функционирование программы**

Для запуска модуля расчета ГО необходимо выполнить следующие операции:

- открыть файл **SpectraIM.xls** в приложении Microsoft Excel;
- ввести **Имя пользователя** и **Пароль** в ячейках формы **В1** и **В2**;
- запросить инструменты.

Управление расчетом производится с помощью кнопок на вкладке **Позиции и заявки** (см. [рис. 4.1](#page-8-3)):

- **Запросить инструменты** см. [раздел 5.1;](#page-19-1)
- **Рассчитать ГО** см. [раздел 5.3;](#page-20-0)
- **Сформировать портфель** см. [раздел 5.2;](#page-19-2)
- **Изменить параметры**  см. [раздел 5.4](#page-20-1);
- **Вернуть параметры** см. [раздел 5.5;](#page-21-0)
- **Очистить все** см. [раздел 5.6.](#page-21-1)

### <span id="page-19-1"></span>**5.1. Запросить инструменты**

Кнопка **Запросить инструменты** (вкладка **Позиции и заявки**) запрашивает инструменты с сервера ГО, которые отображаются на вкладке **Инструменты**.

Запросить инструменты можно на определенную дату и время, которые указываются пользователем в ячейке под надписью **Укажите дату расчетов ГО** – **В6**. Если ячейка **В6** пуста, то запрашивается текущее состояние инструментов.

Кнопка полезна в ситуации, если произошла раздвижка лимитов или иное изменение состояния инструментов в течение торгов. После получения нового списка инструментов, модуль рассчитывает обеспечение по имеющимся на вкладке позициям и заявкам.

#### <span id="page-19-2"></span>**5.2. Портфель инструментов**

<span id="page-19-3"></span>На вкладке **Позиции и заявки** может быть сформирован портфель инструментов по кнопке **Сформировать портфель**. Портфель инструментов можно использовать для заполнения таблицы позиций и заявок.

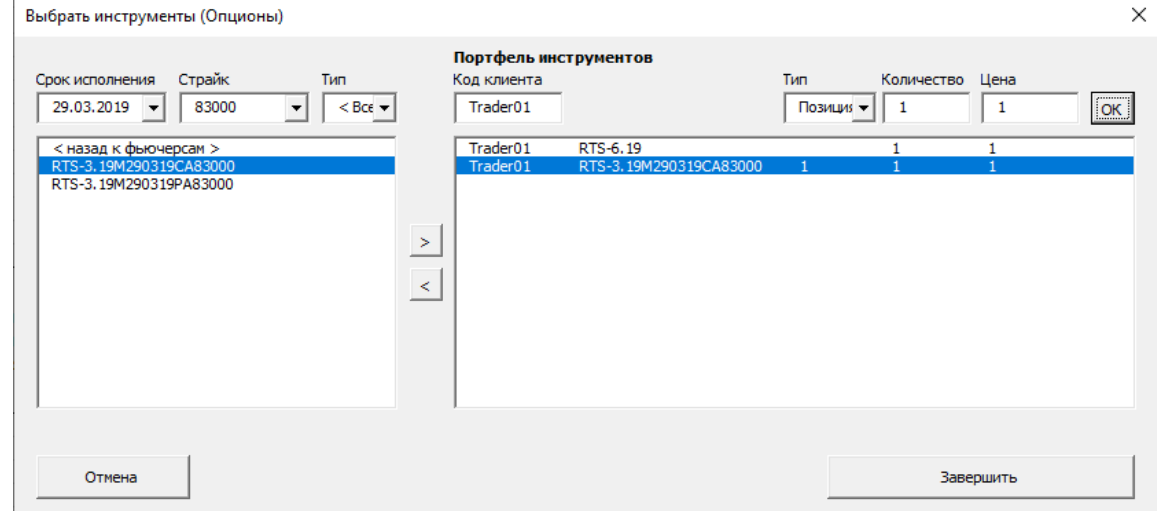

#### **Рис. 5.1. Окно формирования портфеля**

Если на вкладке **Позиции и заявки** таблица позиций и заявок содержит записи по каким-то инструментам, то они автоматически заносятся в портфель. Если таблица позиций и заявок пуста, то и портфель будет соответственно пуст. Строки из таблицы позиций и заявок обрабатываются до первой строки с пустым кодом клиента, т.е. если первая строка таблицы содержит пустое поле кода клиента, то и формируемый портфель в этом случае окажется пуст.

В левой части окна [\(рис. 5.1\)](#page-19-3) расположен список всех базовых контрактов. Данный список имеет три уровня вложенности:

• верхний уровень – базовый контракт;

- по двойному щелчку левой кнопкой мыши по наименованию базового контракта раскрывается список фьючерсов;
- по двойному щелчку левой кнопкой мыши по наименованию фьючерса раскрывается список опционов.

Возврат к предыдущему (более высокому уровню инструментов) осуществляется по двойному щелчку левой кнопкой мыши по верхней строке в списке инструментов: «*назад к базовым контрактам*» или «*назад к фьючерсам*». В заголовке окна в скобочках отображается уровень инструментов, на котором в данный момент находится пользователь.

Над этим списком инструментов располагаются поля фильтра. Для верхнего уровня – базовых контрактов – фильтрация не предусмотрена. Для уровня фьючерсов возможна фильтрация по сроку исполнения. На уровне опционов возможна фильтрация по страйку и типу опциона: **Put** или **Call**.

Параметры фильтрации выбираются из соответствующих раскрывающихся списков.

Для активизации фильтра достаточно выбрать в раскрывающемся списке интересующее значение параметра. Не покидая поля фильтра, можно выбрать любое другое значение из раскрывающегося списка, и список инструментов автоматически будет переформирован в соответствии с выбранными условиями. Чтобы отменить фильтрацию следует в раскрывающемся списке выбрать значение **<Все>**.

В правой части окна [\(рис. 5.1](#page-19-3)) расположен список инструментов, составляющих портфель пользователя. Для каждого инструмента отображаются те же параметры, что и в списке позиций и заявок на вкладке **Позиции и заявки**:

- код клиента;
- код инструмента;
- тип: позиция или заявка;
- количество инструментов;
- цена.

Любой из этих параметров может быть отредактирован. Над списком инструментов портфеля расположены поля, в которых отображаются параметры активной строки в портфеле (строка, на которой установлен курсор). Редактирование производится путем изменения значения поля и нажатия кнопки **ОК**.

Список инструментов портфеля может быть изменен при помощи кнопок  $\leq |a| > 1$ , расположенных между двумя списками посередине экрана.

Для того чтобы добавить инструмент в портфель следует выбрать инструмент в левом списке, установить на него курсор и нажать

на кнопку  $\geq 1$  далее следует установить курсор на строку с данным инструментом в портфеле и ввести недостающие параметры в полях ввода. Параметры позиций и заявок по вновь добавленным инструментам можно ввести и непосредственно в таблице на вкладке **Позиции и заявки**.

Для удаления инструмента из портфеля следует установить курсор на строку с этим инструментом в окне портфеля и нажать на кнопку  $\leq$ 

Завершение работы со списком инструментов портфеля осуществляется по кнопке **Завершить** – с сохранением всех произведенный изменений. Кнопка **Отмена** закрывает окно формирования портфеля без сохранения произведенных изменений.

### <span id="page-20-0"></span>**5.3. Рассчитать ГО**

По нажатию кнопки **Рассчитать ГО** модуль рассчитывает обеспечение по имеющимся на вкладке позициям и заявкам.

Результаты расчета отображаются в правой части таблицы с позициями и заявками в разделе **Результаты расчетов**:

- в поле **ГО фирмы** (**F18**) суммарное ГО по всей фирме (**G18**);
- в строках, расположенных под заголовком **Код клиента** (**F19**) по каждому коду клиента отдельно (**F20** код клиента, **G20** ГО для этого клиента, и ниже в тех же колонках для других клиентов).

#### <span id="page-20-1"></span>**5.4. Изменить параметры**

Программа позволяет оценить возможное изменение размера ГО в связи с движением рыночных цен инструментов и изменением волатильности. Функция моделирования входящих параметров для расчета ГО реализована с помощью кнопки **Изменить параметры** (вкладка **Позиции и заявки**), позволяющей изменить параметры расчета ГО и рассчитать ГО с новыми параметрами.

При нажатии на кнопку **Изменить параметры** происходит анализ позиции, которая введена пользователем на вкладке **Позиции и заявки**, и происходит вызов формы, позволяющей изменить входящие параметры расчета ГО ( [рис. 5.2\)](#page-21-2). Первоначально в форме **Изменить параметры** при выборе фьючерса отображаются параметры, используемые биржей в текущей торговой сессии для расчета ГО (расчетная цена фьючерса и лимит ее движения).

<span id="page-21-2"></span>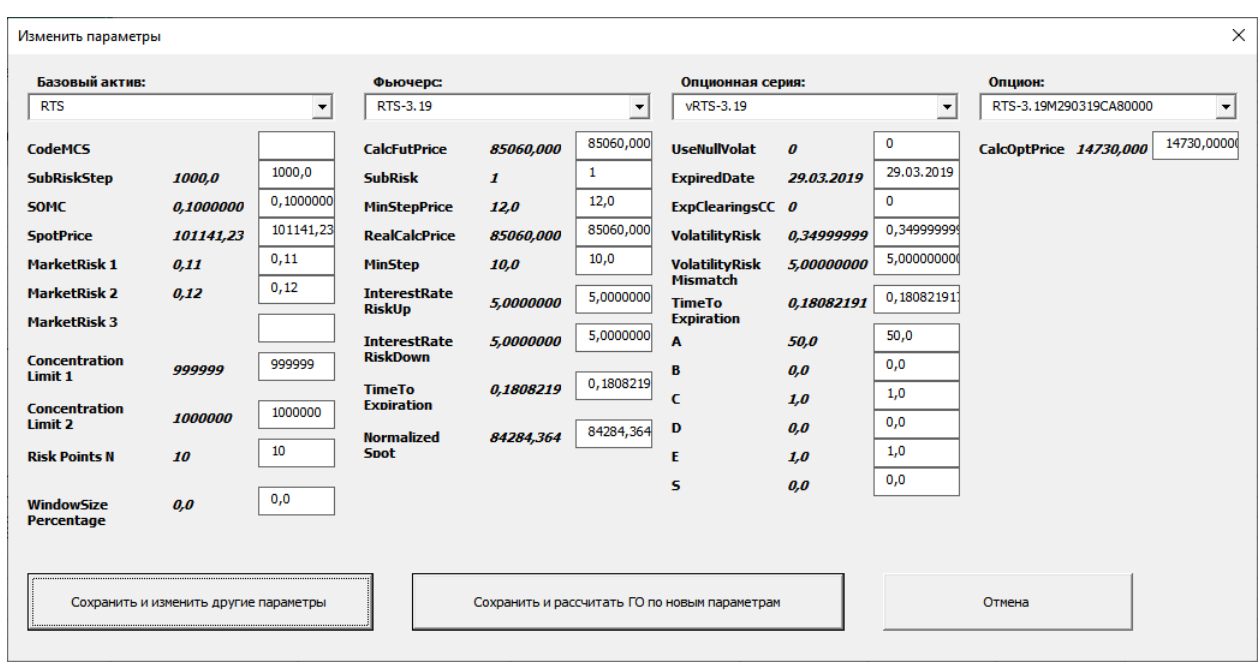

**Рис. 5.2. Форма изменения параметров для расчета ГО**

Для изменения параметров следует выбрать базовый актив, фьючерс и виртуальный фьючерс из соответствующих раскрывающихся списков в верхней части окна. Описание параметров инструментов см. [табл. 4.2.](#page-9-1)

Текущее значение параметра отображается справа от наименования параметра. Новое значение следует вводить в светлое окошко, заменив им прежнее значение, которое туда проставляется по умолчанию.

По кнопке **Сохранить и изменить другие параметры** можно сохранить уже произведенные изменения и провести следующие по другим или по этому же инструменту.

Кнопка **Сохранить и рассчитать ГО по новым параметрам** позволяет сохранить введенные изменения и произвести расчет ГО, не выходя из формы изменения параметров.

Кнопка **Отмена** закрывает окно изменения параметров без сохранения произведенных изменений.

### <span id="page-21-0"></span>**5.5. Вернуть параметры**

Кнопка **Вернуть параметры** (вкладка **Позиции и заявки**) производит повторную закачку данных с сервера ГО, обнуляя все произведенные изменения в параметрах расчета.

#### <span id="page-21-1"></span>**5.6. Очистить все**

Кнопка **Очистить все** (вкладка **Позиции и заявки**) предназначена для очистки таблицы позиций и заявок. Все данные, введенные в таблицу, начиная со строки 20 обнуляются.

## <span id="page-22-0"></span>**Глава 6. Последовательность действий пользователя**

- 1. Открыть модуль расчета **SpectraIM.xls** в приложении Microsoft Excel.
- 2. На вкладке **Позиции и заявки** ввести **Имя пользователя** и **Пароль**, если они не заданы. При смене пользователя их можно сохранить штатными средствами Excel.
- 3. Указать дату расчетов или оставить поле **Укажите дату расчетов ГО** пустым. Пустое поле соответствует текущим дате и времени.
- 4. По кнопке **Запросить инструменты** закачать справочник инструментов с сервера ГО.
- 5. Сформировать портфель по одноименной кнопке. Или ввести позиции и заявки в основную таблицу на вкладке **Позиции и заявки**.
- 6. Произвести расчет ГО по кнопке **Рассчитать ГО**.
- 7. При необходимости **Получить массив рисков** по одноименной кнопке на вкладке **Массив рисков**.
- 8. При необходимости получить новый справочник инструментов, воспользовавшись кнопкой **Запросить инструменты**.

## <span id="page-23-0"></span>**Глава 7. Обработка ошибок**

В случае возникновения проблем при установке соединения с сервером или при запросе инструментов пользователь получает сообщение об ошибке.

В этом случае необходимо проверить, работает ли сетевое соединение. Наиболее вероятная проблема - обрыв сети. Более детальную информацию о возникшей ошибке можно посмотреть в логах.

Ошибки при расчете обеспечения скорее всего связаны с некорректным вводом данных:

- введен неправильный код инструмента;
- в ячейки с числовыми данными введена текстовая информация;
- заведено больше клиентов, чем доступно для данного пользователя.

При расчете обеспечения, строка с позицией или заявкой, на которой произошла ошибка, подсвечивается желтым цветом.

## <span id="page-24-0"></span>**Глава 8. Завершение работы с программой**

Завершение программы осуществляется путем штатного закрытия приложения Excel. Перед выходом из программы следует сохранить введенные изменения, иначе они будут потеряны.

## Список иллюстраций

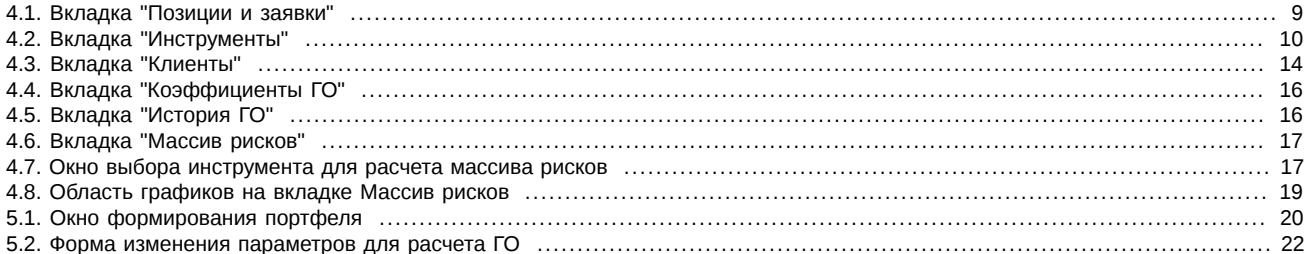

### Список таблиц

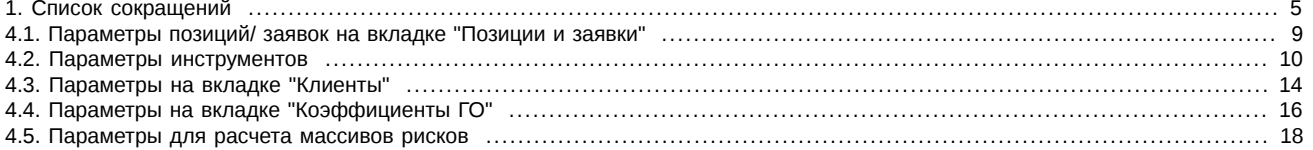